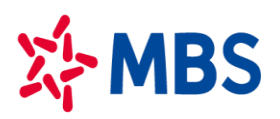

# **HƯỚNG DẪN GIAO DỊCH TIỀN PHÁI SINH**

# **I. Giao dịch nộp tiền mặt/chuyển tiền vào TK chứng khoán phái sinh (TKCKPS)**

Quý khách hàng có thể đến các điểm cung cấp dịch vụ chứng khoán của MBS trên toàn quốc hoặc đến bất kỳ điểm giao dịch của ngân hàng gần nhất hoặc sử dụng dịch vụ internet banking của ngân hàng hoặc thực hiện online qua Stock24 để nộp/chuyển tiền TKCKPS của Khách hàng tại MBS.

**1. Thực hiện nộp/chuyển tiền qua điểm giao dịch hoặc dịch vụ internet banking của Ngân hàng:**

*Để tiền về TKCKPS của Khách hàng nhanh nhất, MBS khuyến nghị Quý Khách giao dịch tại Chi nhánh/Sở giao dịch nào thì nộp/chuyển tiền vào tài khoản ngân hàng của CN/SGD đó.*

Nội dung bút toán nộp tiền/chuyển tiền vào ghi cụ thể như sau:

## **Nộp tiền/Chuyển tiền vào TKGDCK Phái sinh số 005CxxxxxxD của (Tên Khách hàng) tại MBS**

*Quý Khách hàng lưu ý ghi rõ số tài khoản áp dụng cho giao dịch phái sinh gồm chữ cái "D" hoặc "d" sau dãy số tài khoản thì tiền mới được hạch toán chính xác vào TKCKPS của Khách hàng.*

#### **Hệ thống tài khoản ngân hàng nhận chuyển tiền:**

**1.1. Nộp tiền mặt tại ngân hàng/Chuyển tiền vào** *tài khoản của MBS tại MB***:** 

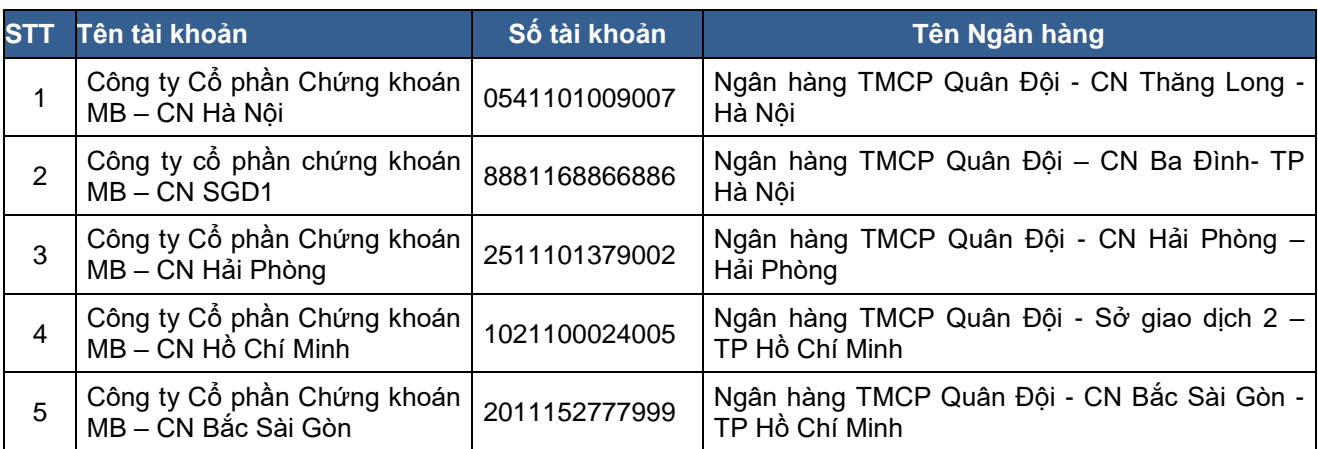

- **1.2. Nộp tiền mặt tại ngân hàng/Chuyển tiền vào tài khoản ngân hàng của MBS mở tại các ngân hàng khác MB:**
- **Số tài khoản thụ hưởng tại Ngân hàng:** theo thông tin như Bảng dưới đây
- **Nội dung: "**Nop tien **005C1234561 Nguyen Van Binh"**

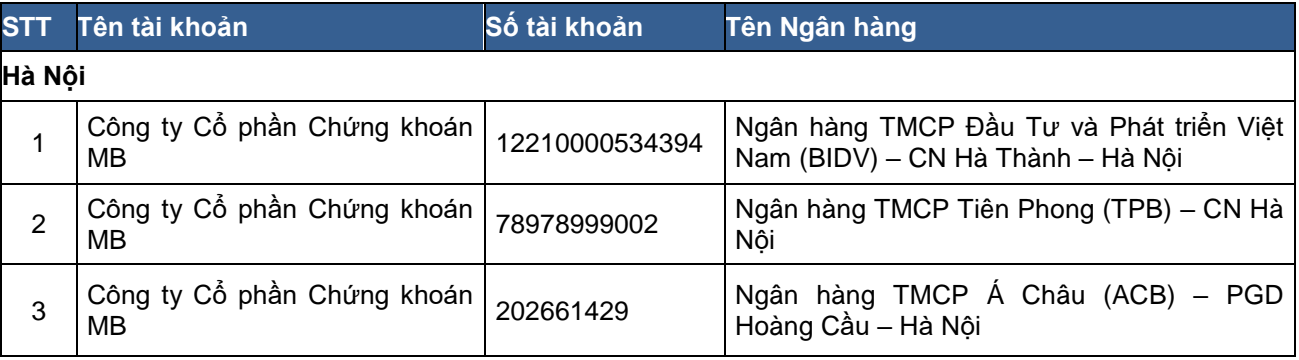

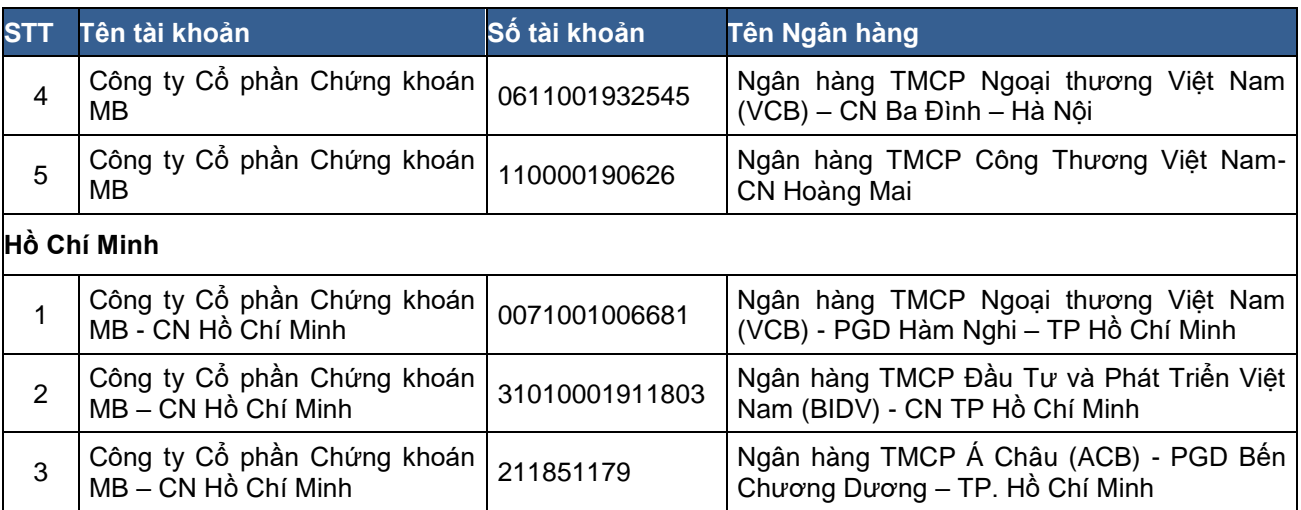

*Đề nghị Quý Khách chỉ chuyển khoản/ nộp tiền vào những tài khoản ngân hàng có trong danh sách trên.*

# **2. Thực hiện chuyển tiền từ TKGDCK cơ sở sang TKCKPS**

**2.1** *Thực hiện chuyển tiền tại quầy giao dịch*: Khàng hàng hoặc người được ủy quyền hợp pháp lập chứng từ yêu cầu chuyển tiền từ TKGDCK cơ sở sang TKCKPS.

Nội dung: Tương tự hình thức Khách hàng chuyển/ nộp tiền vào TKCKPS qua Ngân hàng.

- **2.2** *KH chuyển tiền qua tổng đài Contact 24* (Tổng đài 19009088 của MBS):
- Khách hàng gọi điện thoại đến tổng đài 19009088 nhánh 5.
- Khách hàng nhập mật khẩu giao dịch qua điện thoại.
- Hệ thống xác thực mật khẩu do khách hàng cung cấp và chuyển đến điện thoại viên, khách hàng yêu cầu điện thoại viên thực hiện chuyển tiền từ TKGDCK cơ sở sang TKCKPS.

# **2.3** *KH chuyển tiền online qua MBS Mobile App, S24*

- Khách hàng đăng nhập hệ thống giao dịch trực tuyến của MBS. Tại Tab "Giao dịch tiền" Khách hàng chọn "Chuyển khoản sang PS".
- Khách hàng lựa chọn Tiểu khoản GDCK cơ sở thực hiện chuyển tiền, cập nhật giá trị tiền chuyển. Hệ thống tự động mặc định gán TKCKPS nhận tiền và nội dung chuyển tiền.
- Khách hàng lựa chon "Chuyển" và cập nhật OTP theo yêu cầu.
- Khách hàng có thể tra cứu thông tin và trạng thái về các giao dịch chuyển tiền sang TKCKPS của Khách hàng tại Tab "Lịch sử chuyển khoản".

# **II. Giao dịch rút/chuyển tiền từ tài khoản chứng khoán phái sinh**

Khách hàng có thể thực hiện rút/chuyển tiền từ TKGDPS qua các kênh sau:

# **1. Thực hiện rút tiền/chuyển tiền tại quầy**

- Khách hàng có thể đến các sàn Giao dịch của MBS để thực hiện giao dịch rút/ chuyển tiền từ tài khoản chứng khoán phái sinh.
- Khách hàng vui lòng mang theo chứng minh thư (còn thời hạn) để thực hiện giao dịch rút tiền.

# **2. Thực hiện qua tổng đài 19009088**

- Khách hàng gọi điện thoại đến tổng đài 19009088 nhánh 5
- Khách hàng nhập mật khẩu giao dịch qua điện thoại

- Hệ thống xác thực mật khẩu do khách hàng cung cấp và chuyển đến điện thoại viên, khách hàng yêu cầu điện thoại viên thực hiện lệnh chuyển tiền. Nội dung yêu cầu bao gồm: Số tiền cần chuyển, tài khoản nhận, tên chủ tài khoản nhận, nội dung chuyển tiền.

# **3. Thực hiện qua MBS Mobile App**

- Mục đích: Khách hàng có thể chuyển tiền từ tài khoản phái sinh sang tài khoản cơ sở
- Đường dẫn: KH mở chức năng này tại đường dẫn Mở rộng/ Giao dịch tiền/ Chuyển tiền/ Chọn Chuyển tiền ra cơ sở
	- ➢ Các bước thực hiện:

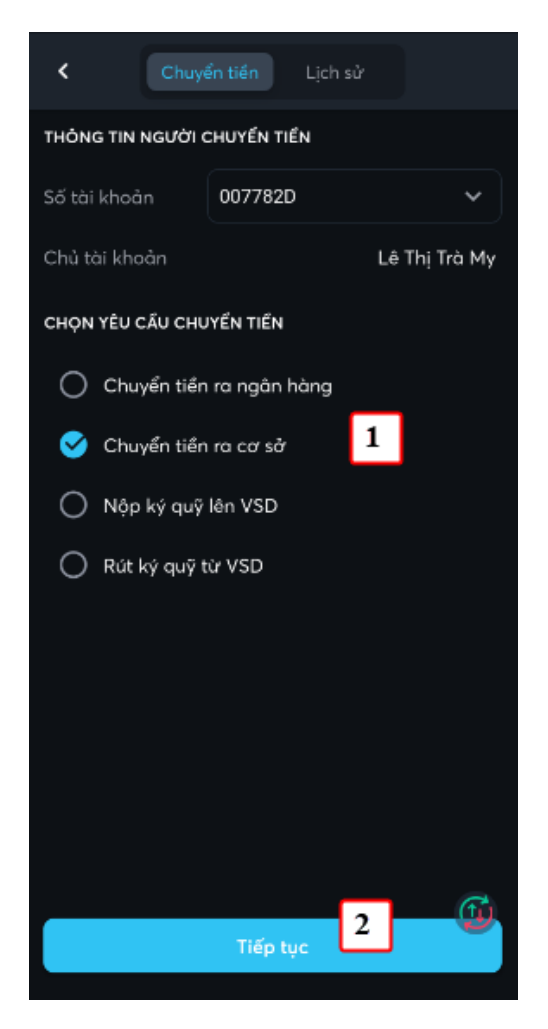

(1) Chọn số tài khoản chuyển, loại là Chuyển tiền ra cơ sở (2) Nhấn nút Tiếp tục

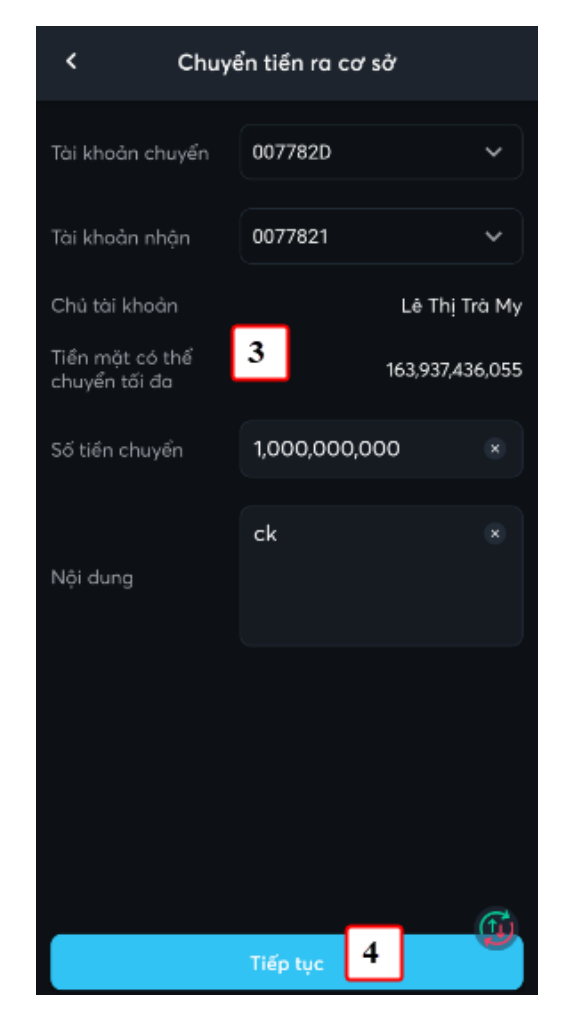

(3) Nhập thông tin chuyển tiền: Số tài khoản nhận, Số tiền, Nội dung (4) Nhấn nút Tiếp tục

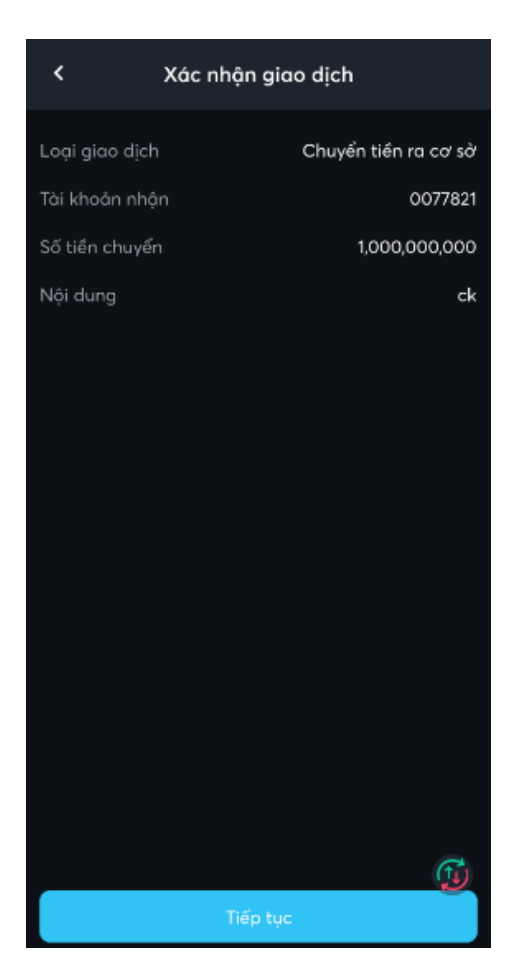

(5) KH kiểm tra lại thông tin chuyển tiền và nhấn nút Tiếp tục

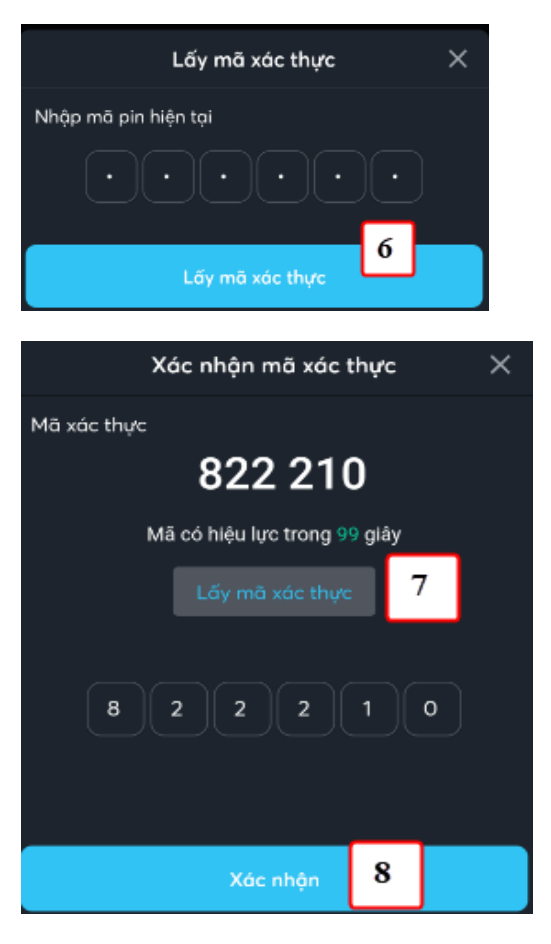

(6) Nhập vào mã pin của KH (Nếu chưa có mã Pin thì đăng ký như chi tiết tại mục VI.1

(7) Nhấn nút Xác nhận để tạo yêu cầu chuyển tiền

Với các giao dịch lần tiếp theo thì không có các bước (6), (7), (8)

# **4. Thực hiện qua S24**

- Đường dẫn: Người dùng đăng nhập S24: https://s24.mbs.com.vn/ Chọn menu chuyển tiền/ Focus màn hình "Tạo yêu cầu chuyển tiền"/ Chon loại "Chuyển tiền ra cơ sở"
- ➢ Các bước thực hiện:

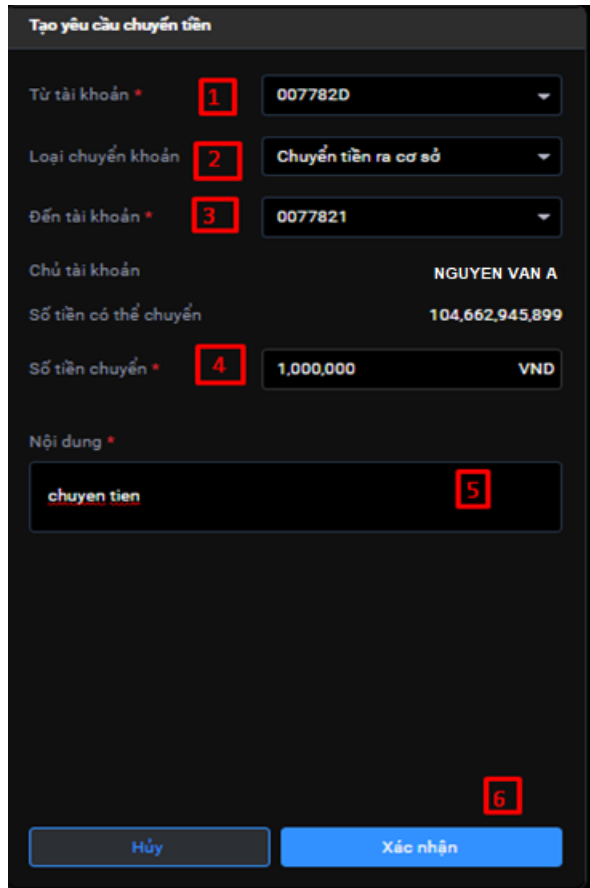

- (1) Chọn tài khoản chuyển: là tài khoản phái sinh
- (2) Chọn loại chuyển khoản: "Chuyển tiền ra cơ sở"
- (3) Chọn tài khoản đến: là tài khoản cơ sở
- (4) Nhập số tiền cần chuyển
- (5) Nhập nội dung chuyển tiền

Nhấn "Xác nhận" để thực hiện yêu cầu chuyển tiền => hiển thị màn hình xác nhận OTP => Quý khách xác thực OTP theo các phương thức tương tự như giao dịch khác.

## **5. Lưu ý:**

- KH chỉ có thể chuyển tiền khi số dư tiền còn lại tại MBS đảm bảo các tỷ lệ quy định về dịch vụ của MBS;
- Thời gian chuyển tiền theo quy định của MBS từng thời kỳ. Hiện tại thời gian chuyển tiền quy định: **từ 8h30 đến 16h00 các ngày làm việc**;

Các điều kiện khác theo chính sách của MBS từng thời kỳ.

## **III. Giao dịch nộp ký quỹ từ TKCKPS lên VSD**

Khách hàng có thể thực hiện nộp ký quỹ lên VSD theo các kênh sau:

- **1. Thực hiện tại quầy:**
	- Khách hàng hoặc người được ủy quyền hợp pháp có thể đến các sàn Giao dịch của MBS để lập chứng từ yêu cầu gửi ký quỹ lên VSD
	- Khách hàng vui lòng mang theo chứng minh thư (còn thời hạn) để thực hiện giao dịch nộp ký quỹ lên VSD

## **2. Thực hiện qua MBS Mobile App**

- Mục đích: KH nộp tiền ký quỹ lên VSD cho tài khoản phái sinh
- Đường dẫn: KH mở chức năng này tại đường dẫn Mở rộng/ Giao dịch tiền/ Chuyển tiền/ Chọn Nộp ký quỹ lên VSD
	- ➢ Các bước thực hiện:

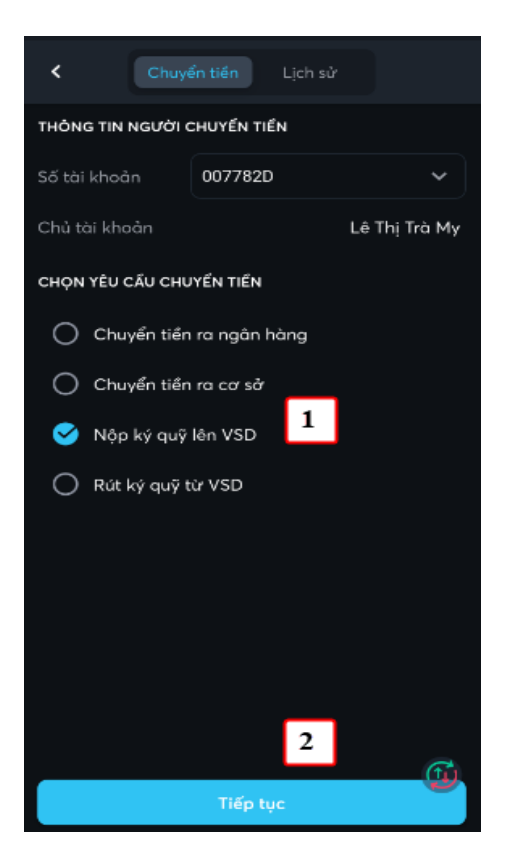

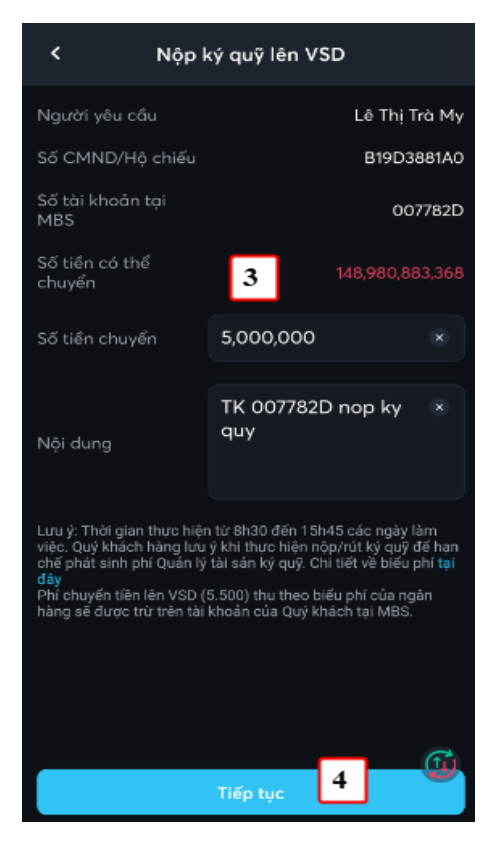

(1) Chọn số tài khoản chuyển, loại là Nộp ký quỹ lên VSD

(2) Nhấn nút Tiếp tục

(3) Nhập thông tin chuyển tiền: Số tài khoản nhận, Số tiền, Nội dung

(4) Nhấn nút Tiếp tục

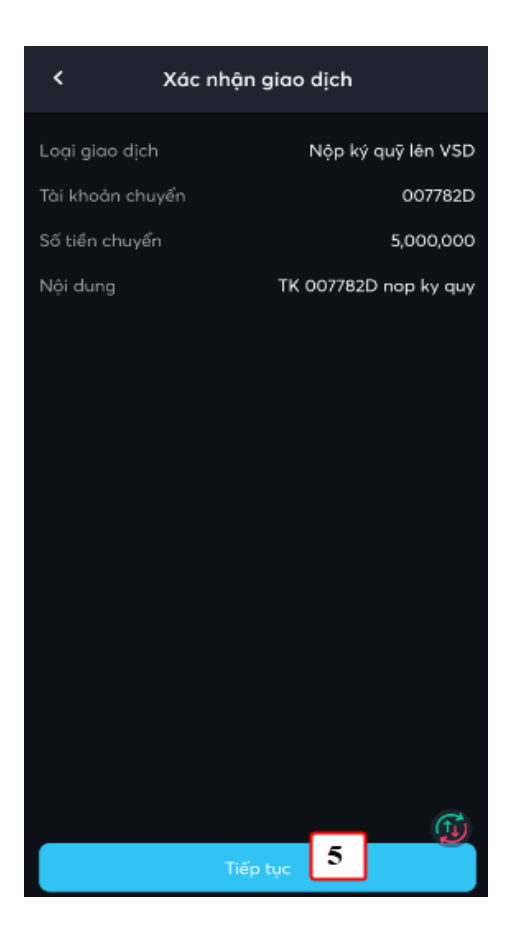

(5) KH kiểm tra lại thông tin chuyển tiền và nhấn nút Tiếp tục

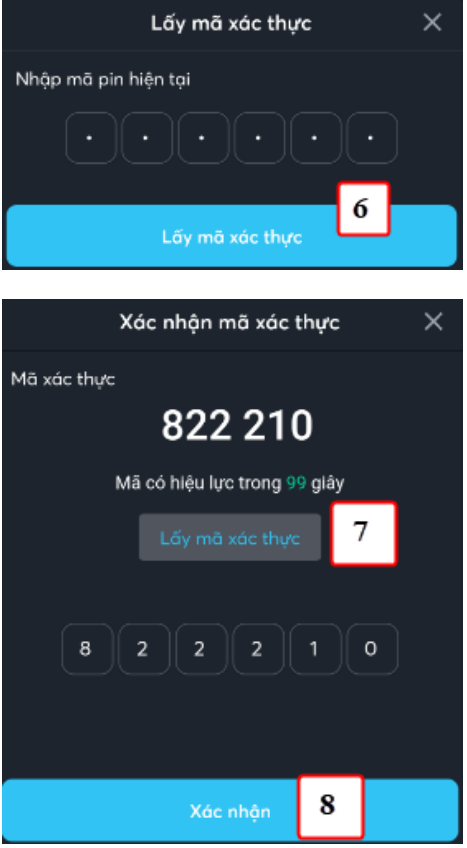

(6) Nhập vào mã pin của KH (Nếu chưa có mã Pin thì đăng ký như chi tiết tại mục VI.1

(7) Nhấn nút Xác nhận để tạo yêu cầu chuyển tiền

Với các giao dịch lần tiếp theo thì không có các bước (6), (7), (8)

## **3. Thực hiện qua S24**

- Đường dẫn: Người dùng đăng nhập S24: https://s24.mbs.com.vn/ Chọn menu chuyển tiền/ Focus màn hình "Tạo yêu cầu chuyển tiền"/ Chọn loại "Nộp ký quỹ lên VSD"
- ➢ Các bước thực hiện:

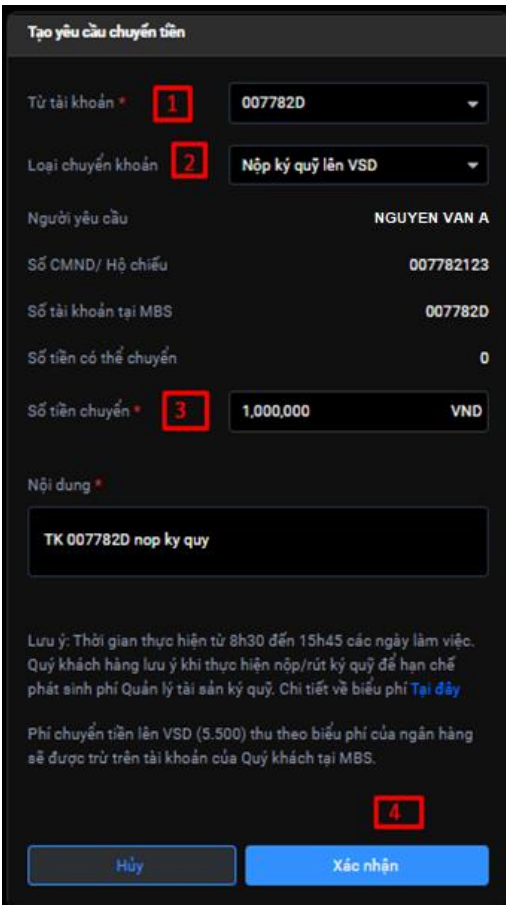

- (1) Chọn tài khoản chuyển: là tài khoản phái sinh
- (2) Chọn loại chuyển khoản: "Nộp ký quỹ lên VSD"
- (3) Nhập số tiền cần chuyển

Nhấn "Xác nhận" để thực hiện yêu cầu chuyển tiền => hiển thị màn hình xác nhận OTP => Quý khách xác thực OTP theo các phương thức tương tự như giao dịch khác.

## **4. Lưu ý:**

- KH chỉ có thể nộp ký quỹ lên VSD khi số dư tiền còn lại trên tài khoản GDCKPS đảm bảo các tỷ lệ quy định về dịch vụ của MBS và VSD.
- Thời gian rút ký quỹ từ VSD theo quy định của VSD từng thời kỳ. Hiện tại thời gian nộp ký quỹ lên VSD qua kênh tổng đài/tại quầy: **từ 8h30 đến 16h00 các ngày làm việc**.
- Đối với các giao dịch nộp ký quỹ lên VSD, Ngân hàng chỉ định thanh toán (Vietinbank) thu phí chuyển tiền theo biểu phí của ngân hàng.

## **IV. Giao dịch rút tiền ký quỹ từ VSD**

Khách hàng có thể thực hiện rút tiền ký quỹ từ VSD theo các kênh sau

- **1. Thực hiện rút tiền tại quầy:**
	- Khách hàng hoặc người được ủy quyền hợp pháp có thể đến các sàn Giao dịch của MBS để thực hiện giao dịch rút ký quỹ tại VSD
	- Khách hàng vui lòng mang theo chứng minh thư (còn thời hạn) để thực hiện giao dịch rút tiền.

## **2. Thực hiện qua MBS Mobile App**

- Mục đích: KH rút tiền ký quỹ từ VSD về tài khoản phái sinh tại MBS
- Đường dẫn: KH mở chức năng này tại đường dẫn Mở rộng/ Giao dịch tiền/ Chuyển tiền/ Chọn Rút ký quỹ từ VSD
	- ➢ Các bước thực hiện:

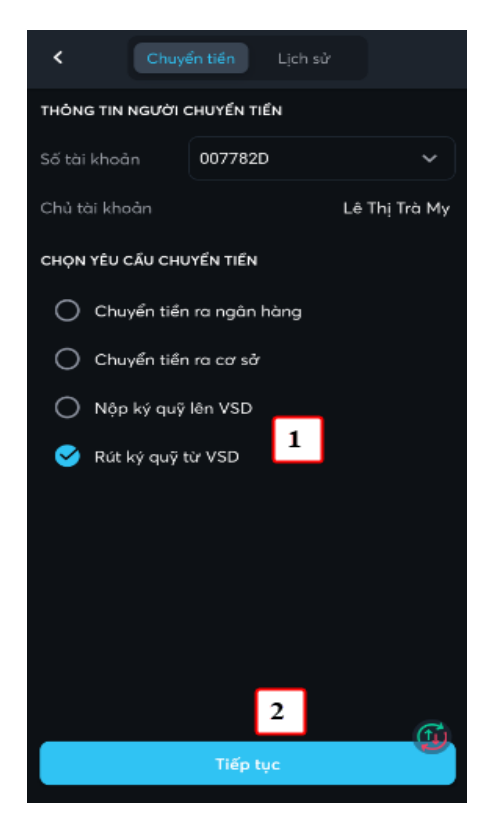

(1) Chọn số tài khoản chuyển, loại là Nộp ký quỹ lên VSD

(2) Nhấn nút Tiếp tục

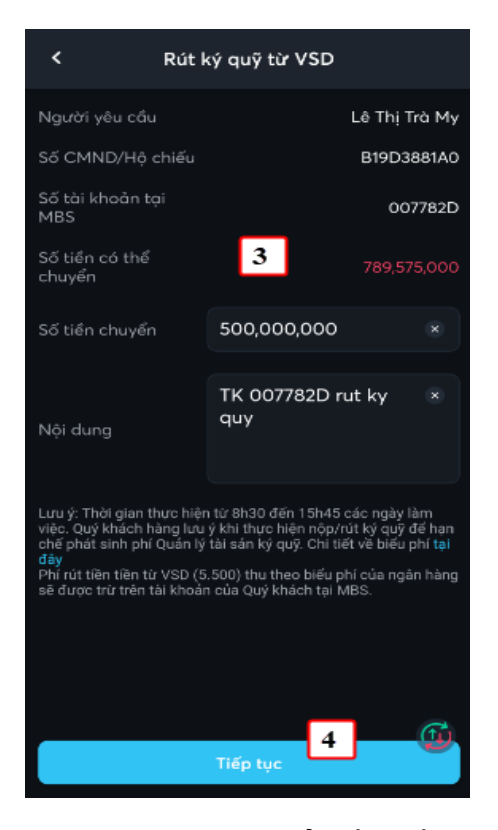

(3) Nhập thông tin chuyển tiền: Số tài khoản nhận, Số tiền, Nội dung

(4) Nhấn nút Tiếp tục

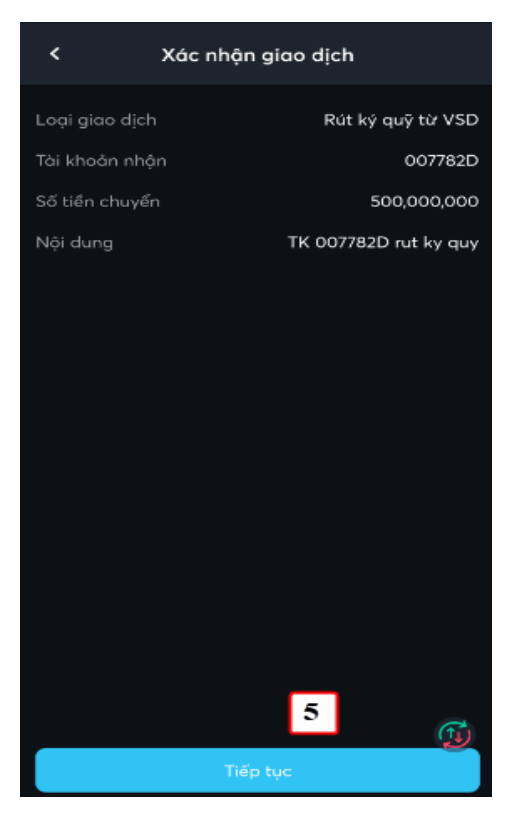

(5) KH kiểm tra lại thông tin chuyển tiền và nhấn nút Tiếp tục

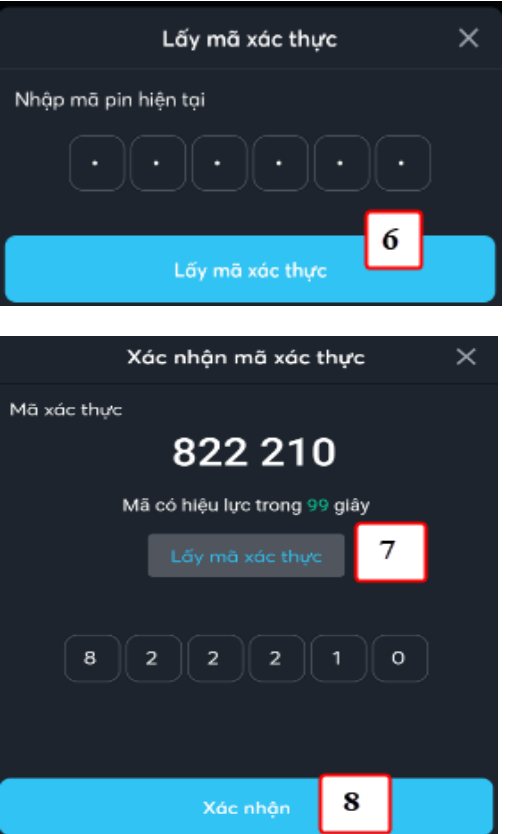

(6) Nhập vào mã pin của KH (Nếu chưa có mã Pin thì đăng ký như chi tiết tại mục VI.1

(7) Nhấn nút Xác nhận để tạo yêu cầu chuyển tiền

Với các giao dịch lần tiếp theo thì không có các bước (6), (7), (8)

# **3. Thực hiện qua S24**

- Đường dẫn: Người dùng đăng nhập vào S24: https://s24.mbs.com.vn/ Chọn menu chuyển tiền/ Focus màn hình "Tạo yêu cầu chuyển tiền"/ Chọn loại "Rút ký quỹ từ VSD"
- ➢ Các bước thực hiện

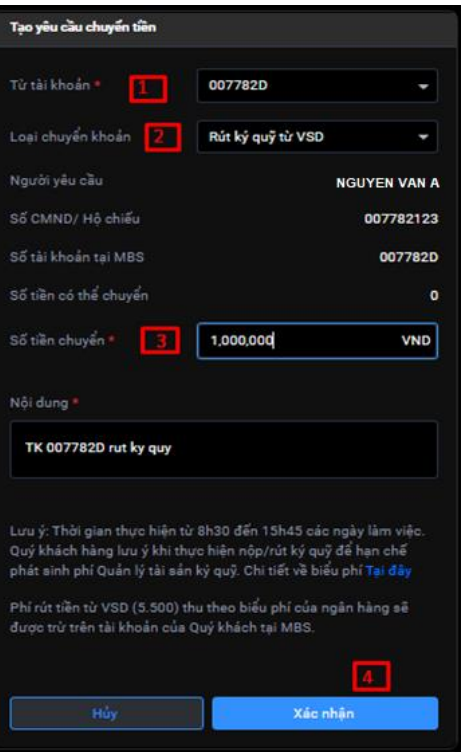

- (1) Chọn tài khoản chuyển: là tài khoản phái sinh
- (2) Chọn loại chuyển khoản: "Rút ký quỹ lên VSD"
- (3) Nhập số tiền cần chuyển

Nhấn "Xác nhận" để thực hiện yêu cầu chuyển tiền => hiển thị màn hình xác nhận OTP => Quý khách xác thực OTP theo các phương thức tương tự như giao dịch khác.

## **4. Lưu ý:**

- KH chỉ có thể rút ký quỹ từ VSD khi số dư tiền còn lại tại VSD đảm bảo các tỷ lệ quy định về dịch vụ của MBS và VSD;
- Thời gian rút ký quỹ từ VSD theo quy định của VSD từng thời kỳ. Hiện tại thời gian rút ký quỹ từ VSD qua kênh Tổng đài/tại quầy: **từ 8h30 đến 16h00 các ngày làm việc**;
- Đối với các giao dịch rút ký quỹ từ VSD, Ngân hàng chỉ định thanh toán (Vietinbank) thu phí chuyển tiền theo biểu phí của ngân hàng.

**----------------------------------------------------------------------------------------------------**

Trong quá trình giao dịch, nếu cần hỗ trợ giải đáp thông tin, Quý Khách hàng vui lòng liên hệ:

**Trung tâm Chăm sóc Khách hàng MBS**

- Tổng đài (8h30 17h30): **1900 9088**
- Hotline (8h30 17h30): **024 3755 6688**
- Email: [cskh@mbs.com.vn](mailto:cskh@mbs.com.vn)